# Aggiornamento del software Unity Express dalla release 1.0.2 alla release 1.1.1 ٦

# Sommario

[Introduzione](#page-0-0) **[Prerequisiti](#page-0-1) [Requisiti](#page-0-2)** [Componenti usati](#page-0-3) **[Convenzioni](#page-1-0)** [Procedure di aggiornamento per Cisco Unity Express](#page-1-1) [Impostazione dell'aggiornamento](#page-1-2) **[Procedure](#page-1-3)** [Esempio di impostazione iniziale](#page-5-0) [Aggiornamento del software di preparazione a Cisco Unity Express release 2.3.x](#page-9-0) [Carica nuovo software Cisco Unity Express](#page-10-0) [Informazioni correlate](#page-12-0)

# <span id="page-0-0"></span>**Introduzione**

Questo documento spiega in modo dettagliato come aggiornare il software Cisco Unity Express dalla release 1.0.2 alla release 1.1.1. e 1.x.x. alla release 2.3.x. Questi sono i punti salienti discussi nel presente documento:

- Cisco Unity Express release 1.1.1 richiede un nuovo bootloader. Il nuovo bootloader dispone delle funzionalità ping e verify.
- L'aggiornamento del software Cisco Unity Express cancella la configurazione e i dati già esistenti. Eseguire un backup della configurazione corrente e dei dati in Cisco Unity Express se tali dati devono essere ripristinati dopo l'aggiornamento.
- In Cisco Unity Express release 1.1.1, sono necessarie licenze separate per Cisco CallManager e CallManager Express.

# <span id="page-0-1"></span>**Prerequisiti**

## <span id="page-0-2"></span>**Requisiti**

Gli unici requisiti specifici per le procedure di aggiornamento sono la disponibilità del server FTP o TFTP sulla stessa rete in cui risiede il prodotto Cisco Unity Express.

## <span id="page-0-3"></span>Componenti usati

L'unico componente utilizzato in questo sistema è il prodotto Cisco Unity Express da aggiornare.

Le informazioni discusse in questo documento fanno riferimento a dispositivi usati in uno specifico ambiente di emulazione. Su tutti i dispositivi menzionati nel documento la configurazione è stata ripristinata ai valori predefiniti. Se la rete è operativa, valutare attentamente eventuali conseguenze derivanti dall'uso dei comandi.

### <span id="page-1-0"></span>**Convenzioni**

Fare riferimento a [Cisco Technical Tips Conventions per ulteriori informazioni sulle convenzioni](//www.cisco.com/en/US/tech/tk801/tk36/technologies_tech_note09186a0080121ac5.shtml) [dei documenti.](//www.cisco.com/en/US/tech/tk801/tk36/technologies_tech_note09186a0080121ac5.shtml)

## <span id="page-1-1"></span>Procedure di aggiornamento per Cisco Unity Express

In questa sezione vengono illustrati in dettaglio le condizioni e le procedure di configurazione necessarie per eseguire l'aggiornamento da Cisco Unity Express release 1.0.2 alla release 1.1.1.

### <span id="page-1-2"></span>Impostazione dell'aggiornamento

- I server FTP e TFTP devono essere configurati per il download del software.
- Accertarsi che sia possibile eseguire il ping del modulo Cisco Unity Express dai server TFTP e FTP.
- Un server DNS (Domain Name System) è facoltativo per l'inizializzazione. Se si desidera utilizzare il DNS, installare e attivare un server DNS nel PC o nel server prima di procedere.

### <span id="page-1-3"></span>**Procedure**

L'aggiornamento software a Cisco Unity Express release 1.1.1 comporta tre attività di caricamento del software:

- Caricare il nuovo bootloader
- Caricare la nuova licenza appropriata
- Caricare il software Cisco Unity Express

#### Preparazione

Attenersi alla seguente procedura:

- 1. Scaricare il software Cisco Unity Express release 1.1.1 e la licenza appropriata da [Cisco.com](//www.cisco.com).Nota: Cisco CallManager e CallManager Express richiedono licenze diverse. Per scaricare il software Cisco Unity Express 1.1.1, fare riferimento a [Cisco Unity Express -](//www.cisco.com/cgi-bin/tablebuild.pl/cue-netmodule11) [Network Module](//www.cisco.com/cgi-bin/tablebuild.pl/cue-netmodule11) (solo utenti [registrati](//tools.cisco.com/RPF/register/register.do)).
- 2. Posizionare il file di installazione cue-installer.1.1.1 nel server TFTP.
- 3. Inserire questi file nel server FTP:cue-boot loader 1.1.0.17.pkgcue-vm.1.1.1.pkgcuevm.1.1.1.prt1cue-vm.1.1.1.manifestcue-vm-YY-ZZZ.pkgNota: la variabile YY rappresenta il numero di utenti della casella vocale e ZZZ rappresenta Cisco CallManager o CallManager Express.
- 4. Verificare che i server TFTP e FTP siano attivi e in esecuzione. Nel caso di un PC, accertarsi

che i programmi TFTP e FTP sul PC siano attivati.

- 5. Usare il comando service-module service-engine <slot/0> session per eseguire la sessione sul modulo di rete Cisco Unity Express (NM) con il software Cisco IOS®.
- 6. Al prompt se-x-x-x-x, eseguire il comando reload per ricaricare Cisco Unity Express NM.Nota: non è necessario ricaricare il modulo in ogni passaggio fino alla fine.
- Immettere \*\*\* quando viene richiesto di immettere '\*\*\*' per modificare la configurazione di 7. avvio.In questo modo, NM entra in modalità boot loader.
- 8. Immettere config al prompt ServicesEngine boot loader>.
- 9. Immettere questi dettagli per i vari prompt.Indirizzo IP NMSubnet maskIndirizzo server TFTPIndirizzo router gatewayL'interfaccia Ethernet è interna. Per l'immagine dell'helper predefinita, immettere cue-installer.x.x.x, dove x rappresenta il numero di revisione più recente. Immettere il disco per l'avvio predefinito.

```
 IP Address [192.168.2.3] >
Subnet mask [255.255.255.0] >
TFTP server [192.168.1.2] >
Gateway [192.168.2.2] >
Default Helper-file [cue-installer.1.1.1] >
Ethernet interface [internal] >
Default Boot [disk] >
```
10. Il sistema scrive le informazioni su Flash e il prompt servicesEngine boot loader> viene visualizzato nuovamente. Immettere l'helper di avvio.NM avvia l'immagine di supporto dal server TFTP.

### Carica nuovo bootloader

Attenersi alla seguente procedura:

Nota: Cisco Unity Express release 1.1.1 utilizza un boot loader diverso da quello della release 1.0.2.

Nota: il sistema viene ricaricato solo quando l'utente preme y. In pratica, è possibile eseguire tutti e tre i carichi (software, licenza e bootloader) senza la necessità di ricaricarli.

- 1. Al prompt  $\texttt{ServicesEngineer#>},$  immettere **so i p u ftp://***<ftp\_ip\_addr>***/cue-boot** loader.1.0.17.pkg, dove <ftp\_ip\_addr> rappresenta l'indirizzo IP del server FTP, ad esempio il laptop o il server.
- **2. Immettere p per primario quando viene richiesto** quale boot loader si desidera aggiornare primario o secondario (p,s) [p]? Utilizzare gli altri prompt della finestra.
- All'avvio del sistema viene richiesto di immettere '\*\*\*' per modificare nuovamente la 3. configurazione di avvio. Immettere \*\*\* per accedere alla modalità bootloader. Nota: nella parte superiore della finestra viene visualizzato il messaggio ServiceEngine boot loader Version: 1.0.17 se NM esegue il nuovo boot loader.
- 4. Al prompt  $\texttt{servicesEngine boot loader>},$  immettere **help** per visualizzare le nuove funzionalità del boot loader.
- 5. Eseguire il comando **ping** *<ftp\_ip\_addr>* dove *<ftp\_ip\_addr>* è l'indirizzo IP del server FTP. Il sistema deve essere in grado di eseguire il ping a tale indirizzo. Questo comando mostra la nuova funzione ping e mostra che il server FTP è raggiungibile.

#### Caricamento della licenza di Cisco Unity Express

Attenersi alla seguente procedura:

- 1. Immettere l'helper di avvio per avviare l'immagine dell'helper dal server TFTP al prompt ServicesEngine boot loader>. Nota: in Cisco Unity Express release 1.1.1, sono disponibili licenze separate per Cisco CallManager e CallManager Express. Scegliere la licenza desiderata.
- 2. Al prompt ServicesEngineer#>, immettere so i p u ftp://*<ftp\_ip\_addr>/cue-vm-YY-ZZZ.pkg* dove <ftp\_ip\_addr> rappresenta l'indirizzo IP del server FTP, YY rappresenta il numero di utenti della segreteria telefonica e ZZZ rappresenta Cisco CallManager o CallManager Express.
- 3. Immettere y quando richiesto. Il sistema deve caricare l'immagine Cisco Unity Express.

### Carica nuovo software Cisco Unity Express

Attenersi alla seguente procedura:

- 1. Al prompt servicesEngine boot loader>, immettere boot helper avviare l'immagine helper dal server TFTP.
- 2. Al prompt  $\texttt{ServiceShgineer#>},$  immettere **so i p u ftp://***<ftp\_ip\_addr>***cue-vm.1.1.1.pkg** command dove <ftp ip addr> rappresenta l'indirizzo IP del server FTP.
- 3. Immettere y quando richiesto. Viene visualizzata una breve descrizione, ma è necessario eseguire il sistema e caricare l'immagine Cisco Unity Express.Nota: il sistema viene ricaricato solo quando l'utente preme y. In pratica, è possibile passare attraverso tutti e tre i carichi (software, licenza e bootloader) senza doversi ricaricare.

### Configurazione CLI

Attenersi alla seguente procedura:

- 1. Lasciare che il sistema funzioni e, quando richiesto, immettere y.
- 2. Il sistema pone alcune domande di impostazione. Immettere **n** quando richiesto  $\texttt{utilizzare}$ DNS per CUE (y,n)?. L'indirizzo del server DNS può essere immesso successivamente.
- 3. Premere Invio quando si ricevono queste righe. Enter IP Address of the Primary NTP Server (IP address, or enter for x.x.x.x)
- Le domande che restano ti chiedono di impostare il continente, il paese e il fuso orario. 4. Immettere le informazioni di conseguenza.L'NM continua con la sequenza di avvio. Viene visualizzata la riga wait xx..., dove xx indica i secondi per completare l'avvio. Per NM, in genere sono necessari da 130 a 160 secondi per completare l'avvio. Per il modulo di integrazione avanzata (AIM), in genere sono necessari fino a 500 secondi per completare l'avvio.
- 5. Quando viene visualizzato il prompt se-a-b-c-d, dove *a-b-c-d* è l'indirizzo IP di NM, il processo di installazione del software è completato e l'utente si trova nella CLI di Cisco Unity Express.
- 6. Al prompt di Cisco Unity Express, eseguire il comando show software version per verificare che sia installato il software appropriato.Di seguito viene riportato un esempio di output del comando show software version.

```
Installed Packages:
```
- Core 1.1.1
- Auto Attendant 1.1.1
- Voice Mail 1.1.1
- Boot Loader 1.0.17

Installed Languages:

- US English 1.1.1

7. Per verificare che sia installata la licenza corretta, usare il comando show software license.Nota: le licenze per Cisco CallManager e CallManager Express sono diverse. Questo è un esempio di licenza Cisco CallManager:

```
se-10-10-9-221> show software licenses
Core:
- application mode: CCM
- total usable system ports: 8
Voicemail/Auto Attendant:
  - max system mailbox capacity time: 6000
  - max general delivery mailboxes: 15
  - max personal mailboxes: 50
Languages:
  - max installed languages: unlimited
```
- max enabled languages: 1

#### Questo è un esempio di licenza Cisco CallManager Express:

```
se-10-10-9-123>show software licenses
```
#### Core:

- application mode: CCME
- total usable system ports: 8

```
Voicemail/Auto Attendant:
```

```
 - max system mailbox capacity time: 6000
 - max general delivery mailboxes: 15
```
Languages:

- max installed languages: 1

- max personal mailboxes: 50

- max enabled languages: 1

## <span id="page-5-0"></span>Esempio di impostazione iniziale

Di seguito viene riportato un esempio di installazione che illustra come aggiornare la versione del software Cisco Unity Express dalla versione 1.0.2 alla versione 1.1.1:

```
IMPORTANT::
IMPORTANT:: Welcome to Cisco Systems Service Engine
IMPORTANT:: post installation configuration tool.
IMPORTANT::
IMPORTANT:: This is a one time process which will guide
IMPORTANT:: you through initial setup of your Service Engine.
IMPORTANT:: Once run, this process will have configured
IMPORTANT:: the system for your location.
IMPORTANT::
IMPORTANT:: If you do not wish to continue, the system will be halted
IMPORTANT:: so it can be safely removed from the router.
IMPORTANT::
Do you wish to start configuration now (y,n)? y
Are you sure (y,n)? y
A valid configuration has been found in flash.
Would you like to use it and bypass configuration? (y,n) n
Erasing old configuration...done.
```
#### IMPORTANT::

IMPORTANT:: This allows the entry of hostnames, for example foo.cisco.com, instead IMPORTANT:: of IP addresses like 1.100.10.205 for servers used by CUE. In order IMPORTANT:: to configure DNS you must know the IP address of at least one of your IMPORTANT:: DNS Servers.

```
Would you like to use DNS for CUE (y,n)?n
```
WARNING: If DNS is not used CUE will require the use WARNING: IP addresses.

Are you sure (y,n)? **y**

Enter IP Address of the Primary NTP Server

(IP address, or enter for 1.3.231.12):

Enter IP Address of the Secondary NTP Server

(IP address, or enter to bypass):

Please identify a location so that time zone rules can be set correctly.

Please select a continent or ocean.

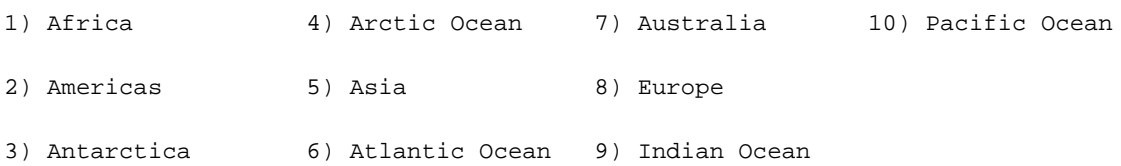

```
#? 2
```
Please select a country.

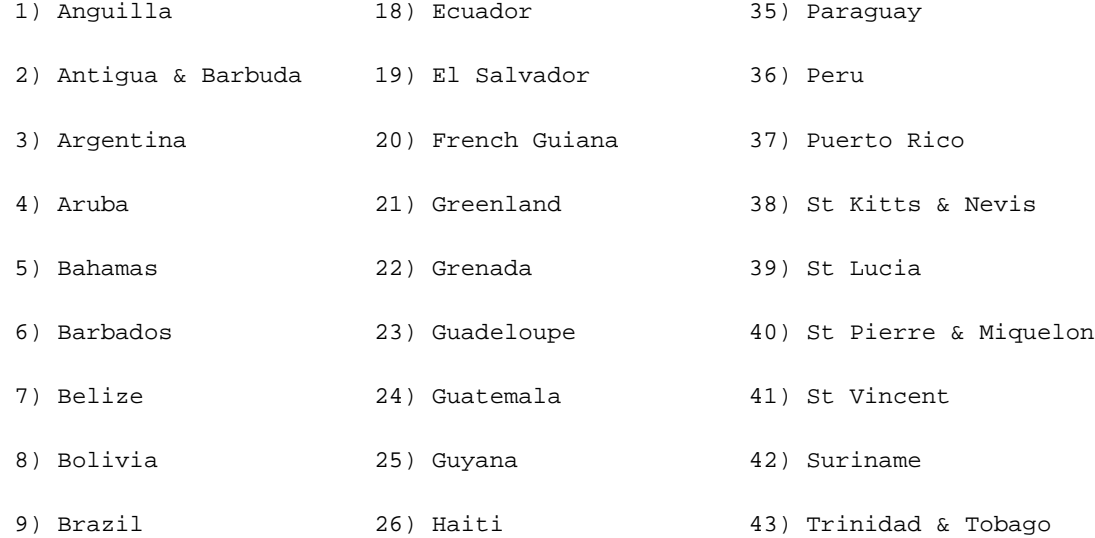

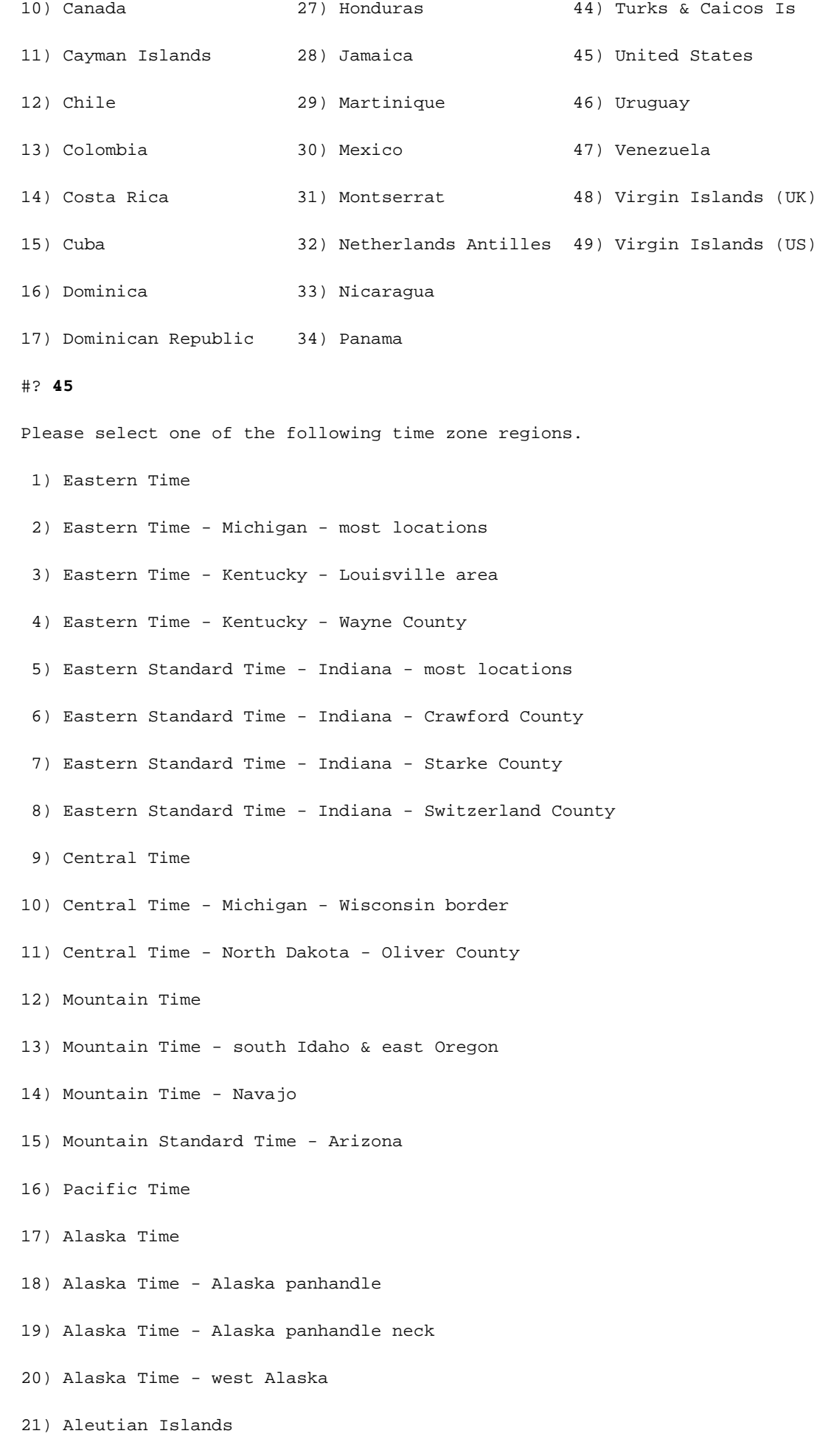

22) Hawaii

#### #? **161**

The following information has been given:

United States

Pacific Time

Therefore TZ='America/Los\_Angeles' will be used.

Local time is now: Thu Nov 6 03:43:07 PST 2003. Universal Time is now: Thu Nov 6 11:43:07 UTC 2003. Is the above information OK?

1) Yes

2) No

#### **#?**

Changing owners and file permissions. Change owners and permissions complete. INIT: Switching to run level: 4 INIT: Sending processes the TERM signal STARTED: cli\_server.sh

STARTED: ntp\_startup.sh

STARTED: LDAP\_startup.sh

STARTED: superthread\_startup.sh

STARTED: SQL\_startup.sh

STARTED: HTTP\_startup.sh

STARTED: \${ROOT}/usr/wfavvid/run

#### waiting 174 ...

#### IMPORTANT::

IMPORTANT:: Administrator Account Creation

IMPORTANT::

IMPORTANT:: Create an administrator account. With this account,

IMPORTANT:: you can log in to the Cisco Unity Express GUI and

IMPORTANT:: run the initialization wizard.

IMPORTANT::

Enter administrator user ID: (user ID): **admin** Enter password for admin: (password): Confirm password for admin by reentering it: (password):

se-10-10-21-2>

### <span id="page-9-0"></span>Aggiornamento del software di preparazione a Cisco Unity Express release 2.3.x

Attenersi alla seguente procedura:

- 1. Scaricare il software Cisco Unity Express release 2.3.x e la licenza appropriata dal sito [Cisco.com](//www.cisco.com).Nota: Cisco CallManager e CallManager Express richiedono licenze diverse. Per scaricare il software Cisco Unity Express 2.3.x, fare riferimento a [Cisco Unity Express -](//www.cisco.com/cgi-bin/tablebuild.pl/cue-netmodule11) [Network Module](//www.cisco.com/cgi-bin/tablebuild.pl/cue-netmodule11) (solo utenti [registrati](//tools.cisco.com/RPF/register/register.do)).
- 2. Posizionare il file di installazione cue-installer.2.3.x nel server TFTP.
- 3. Inserire questi file nel server FTP:cue-installer.2.3.xcue-vm-installer.2.3.x.ptr1cuevm.2.3.x.pkgcue-vm-full.2.3.x.ptr1cue-vm-lang-pack.2.3.x.pkgcue-vm-en\_US-langpack.2.3.x.ptr1Editor.CUE2.3.1.exe
- Verificare che i server TFTP e FTP siano attivi e in esecuzione. Nel caso di un PC, accertarsi 4. che i programmi TFTP e FTP sul PC siano attivati.
- 5. Con il software Cisco IOS®, usare il comando service-module service-engine <slot/0> session per accedere al modulo di rete Cisco Unity Express (NM).
- 6. Al prompt se-x-x-x-x, eseguire il comando reload per ricaricare Cisco Unity Express NM.Nota: non è necessario ricaricare il modulo in ogni passaggio fino alla fine.
- Immettere \*\*\* quando viene richiesto di immettere '\*\*\*' per modificare la configurazione di 7. avvio.In questo modo, NM entra in modalità boot loader.
- 8. Immettere config al prompt ServicesEngine boot loader>.
- 9. Immettete questi dettagli per i vari prompt visualizzati.Indirizzo IP NMSubnet maskIndirizzo server TFTPIndirizzo router gatewayL'interfaccia Ethernet è interna. Per l'immagine dell'helper predefinita, immettere cue-installer.x.x.x, dove x rappresenta il numero di revisione più recente. Immettere il disco per l'avvio predefinito.

```
 IP Address [192.168.2.3] >
Subnet mask [255.255.255.0] >
TFTP server [192.168.1.2] >
Gateway [192.168.2.2] >
Default Helper-file [cue-installer.2.3.1] >
Ethernet interface [internal] >
Default Boot [disk] >
```
10. Il sistema scrive le informazioni su Flash e il prompt servicesEngine boot loader> viene visualizzato nuovamente. Immettere l'helper di avvio.NM avvia l'immagine di supporto dal server TFTP.

#### <span id="page-10-0"></span>Carica nuovo software Cisco Unity Express

Attenersi alla seguente procedura:

```
1. Scegliere la prima opzione, Installa software, dal menu Installa:
```
 Welcome to Cisco Systems Service Engine Helper Software Please select from the following

```
1 Install software
2 Reload module
3 Disk cleanup
(Type '?' at any time for help)
```
Choice: **1**

2. Immettere il nome del pacchetto, l'indirizzo del server FTP, il nome utente e la password:

```
Package name: cue-vm.2.3.1.pkg
Server url: ftp://192.168.2.2
Username: admin
Password:******
Validating package signature ... done
Downloading cue-vm-lang-pack.2.3.1.pkg
Bytes downloaded : 387252
type: application
WARNING:: Software installation will clear disk contents
Continue [n]? y
```
Scegliere la versione della lingua dal menu di selezione della lingua: 3. Language Selection Menu:

```
 # Selected SKU Language Name
-----------------------------------------------------------------
 1 PTB CUE Voicemail Brazilian Portuguese (2.3.0)
 2 ENG CUE Voicemail British English (2.3.0)
 3 DAN CUE Voicemail Danish (2.3.0)
 4 FRA CUE Voicemail European French (2.3.0)
 5 ESP CUE Voicemail European Spanish (2.3.0)
 6 DEU CUE Voicemail German (2.3.0)
 7 ITA CUE Voicemail Italian (2.3.0)
 8 ESO CUE Voicemail Latin American Spanish (2.3.0)
 9 ENU CUE Voicemail US English (2.3.0)
```
Available commands are: # - enter the number for the language to select one r # - remove the language for given # i # - more information about the language for given # x - Done with language selection

 $\sim$ 

4. La scelta viene visualizzata come **"\*"** nel menu di selezione della lingua. Utilizzare il menu per aggiungere, rimuovere o ottenere informazioni sulle lingue. Al termine, immettere x. Language Selection Menu:

 # Selected SKU Language Name ----------------------------------------------------------------- 1 PTB CUE Voicemail Brazilian Portuguese (2.3.0) 2 ENG CUE Voicemail British English (2.3.0) 3 DAN CUE Voicemail Danish (2.3.0) 4 FRA CUE Voicemail European French (2.3.0) 5 ESP CUE Voicemail European Spanish (2.3.0) 6 DEU CUE Voicemail German (2.3.0)

```
 7 ITA CUE Voicemail Italian (2.3.0)
 8 ESO CUE Voicemail Latin American Spanish (2.3.0)
 9 * ENU CUE Voicemail US English (2.3.0)
Available commands are:
# - enter the number for the language to select one
r # - remove the language for given #
i # - more information about the language for given #
x - Done with language selection
```
IMPORTANT:: Welcome to Cisco Systems Service Engine

Il sistema installa il software. Al termine dell'installazione, il sistema viene ricaricato: 5. Immettere **y** per iniziare la configurazione iniziale:

IMPORTANT::

>**x**

IMPORTANT:: post installation configuration tool. IMPORTANT:: IMPORTANT:: This is a one time process which will guide IMPORTANT:: you through initial setup of your Service Engine. IMPORTANT:: Once run, this process will have configured IMPORTANT:: the system for your location. IMPORTANT:: IMPORTANT:: If you do not wish to continue, the system will be halted IMPORTANT:: so it can be safely removed from the router. IMPORTANT:: Do you wish to start configuration now  $(y,n)$ ? y 6. Inserire la risposta appropriata s o n. Per determinare le esigenze di configurazione, consultare l'output. IMPORTANT:: IMPORTANT:: A Cisco Unity Express configuration has been found in flash. IMPORTANT:: You can choose to restore this configuration into the IMPORTANT:: current image. IMPORTANT:: IMPORTANT:: A stored configuration contains some of the data from a IMPORTANT:: previous installation, but not as much as a backup. For IMPORTANT:: example: voice messages, user passwords, user PINs, and IMPORTANT:: auto attendant scripts are included in a backup, but are IMPORTANT:: not saved with the configuration.

```
IMPORTANT::
IMPORTANT:: If you are recovering from a disaster and do not have a
IMPORTANT:: backup, you can restore the saved configuration.
IMPORTANT::
IMPORTANT:: If you are going to restore a backup from a previous
IMPORTANT:: installation, you should not restore the saved configuration.
IMPORTANT::
IMPORTANT:: If you choose not to restore the saved configuration, it
IMPORTANT:: will be erased from flash.
IMPORTANT::
```
Would you like to restore the saved configuration?  $(y,n)$ 

7. Immettere l'ID amministratore di Cisco Unity Express. Questo è il nome utente per accedere all'interfaccia utente di Cisco Unity Express. IMPORTANT::

```
IMPORTANT:: Administrator Account Creation
IMPORTANT::
IMPORTANT:: Create an administrator account. With this account,
IMPORTANT:: you can log in to the Cisco Unity Express GUI and
IMPORTANT:: run the initialization wizard.
IMPORTANT::
Enter administrator user ID:
   (user ID): Admin
Enter password for admin:
   (password): ******
Confirm password for admin by reentering it:
   (password): ******
```
se-x-x-x-x>

## <span id="page-12-0"></span>Informazioni correlate

- [Supporto alla tecnologia vocale](//www.cisco.com/web/psa/technologies/index.html?c=268436015&referring_site=bodynav)
- [Supporto ai prodotti voce e Unified Communications](//www.cisco.com/web/psa/products/index.html?c=278875240&referring_site=bodynav)
- [Guida all'installazione e all'aggiornamento di Cisco Unity Express 2.3](//www.cisco.com/en/US/docs/voice_ip_comm/unity_exp/rel2_3/install/cue_inst.html?referring_site=bodynav)
- [Guide all'installazione e all'aggiornamento di Cisco Unity](//www.cisco.com/en/US/products/sw/voicesw/ps2237/prod_installation_guides_list.html?referring_site=bodynav)
- [Risoluzione dei problemi di Cisco IP Telephony](http://www.amazon.com/exec/obidos/tg/detail/-/1587050757/002-9901024-1684829?referring_site=bodynav)
- [Documentazione e supporto tecnico Cisco Systems](//www.cisco.com/cisco/web/support/index.html?referring_site=bodynav)